## **TUTORIAL – FREE SOUND RECORDER**

Depois de baixar o programa Free Sound Recorder, instale-o de acordo com as seguintes instruções:

1° Abra no arquivo baixado (FreeSoundRecorder.exe) e clique em **Next.**

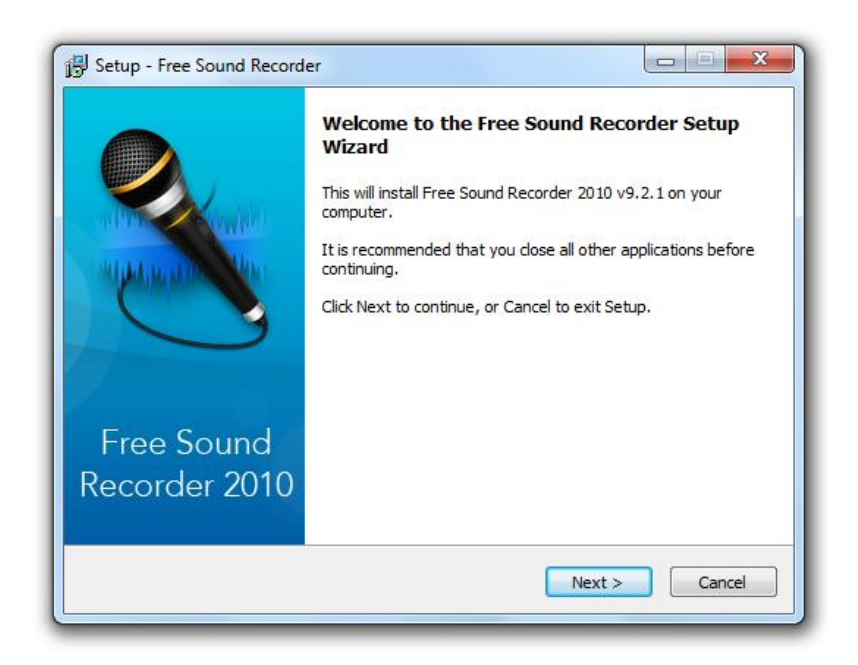

2° Depois, selecione **I accept the agreement** e clique em **Next** mais uma vez.

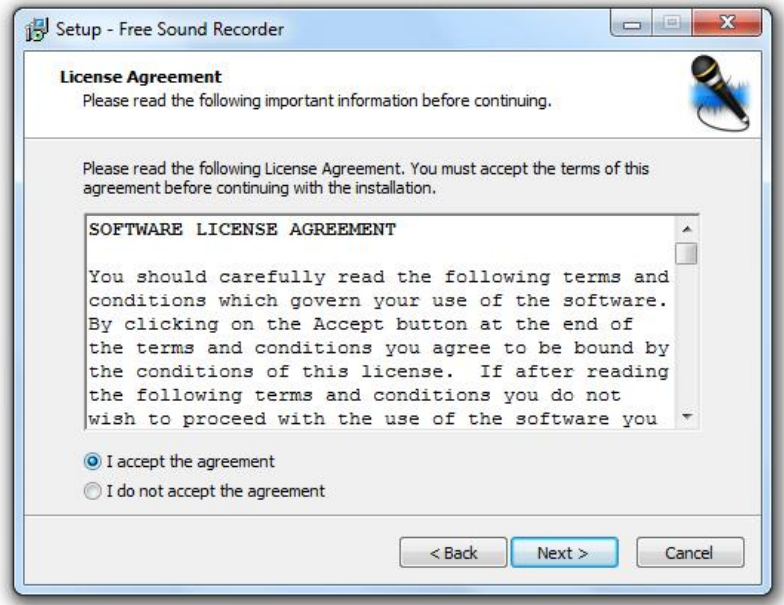

3° Selecione **Custom Instalation** e desmarque todas as outras opções. Isso impedirá a instalação de outros programas em seu navegador. Clique em **Next**.

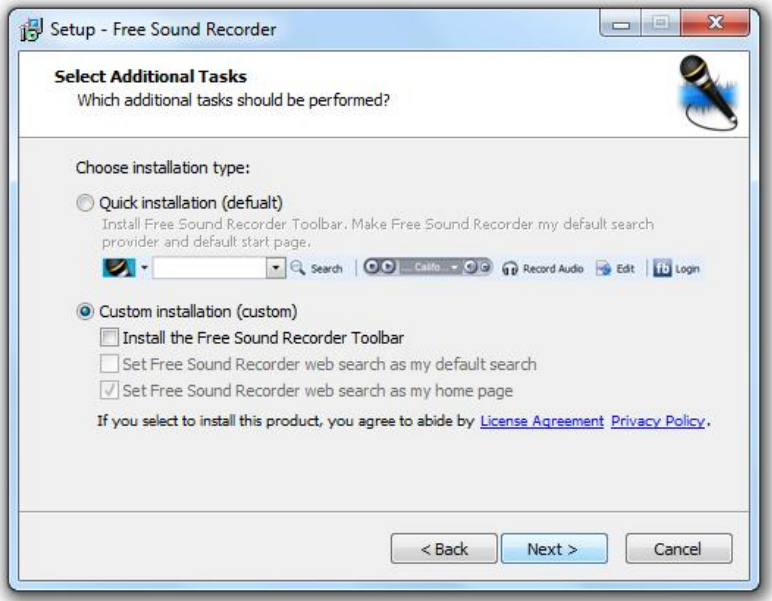

4° Terminada a instalação, deixe selecionado **Launch Free Sound Recorder**, assim o programa será aberto automaticamente após a instalação. Clique em **Finish. Atenção:** verifique se seu microfone está conectado corretamente, pois o programa pode não funcionar caso o microfone esteja desconectado.

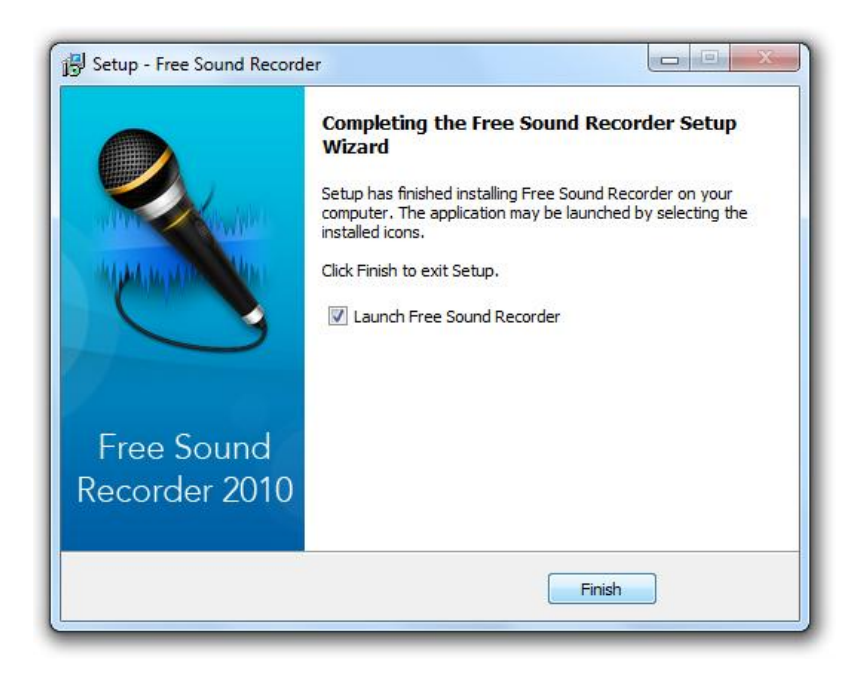

5° Com o programa aberto, clique em **(O)** (ou F2) para gravar.

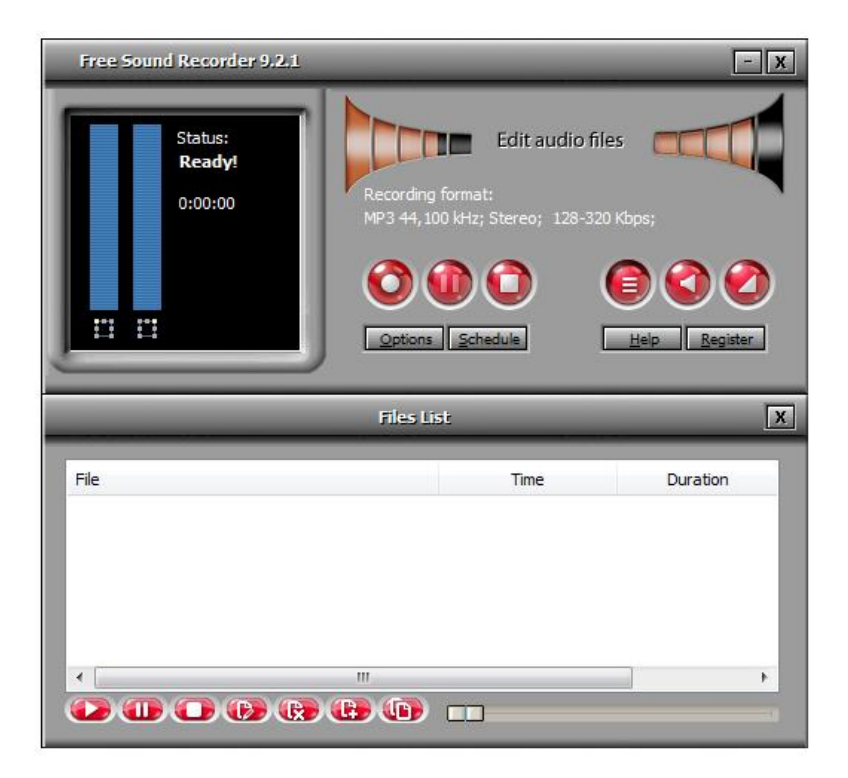

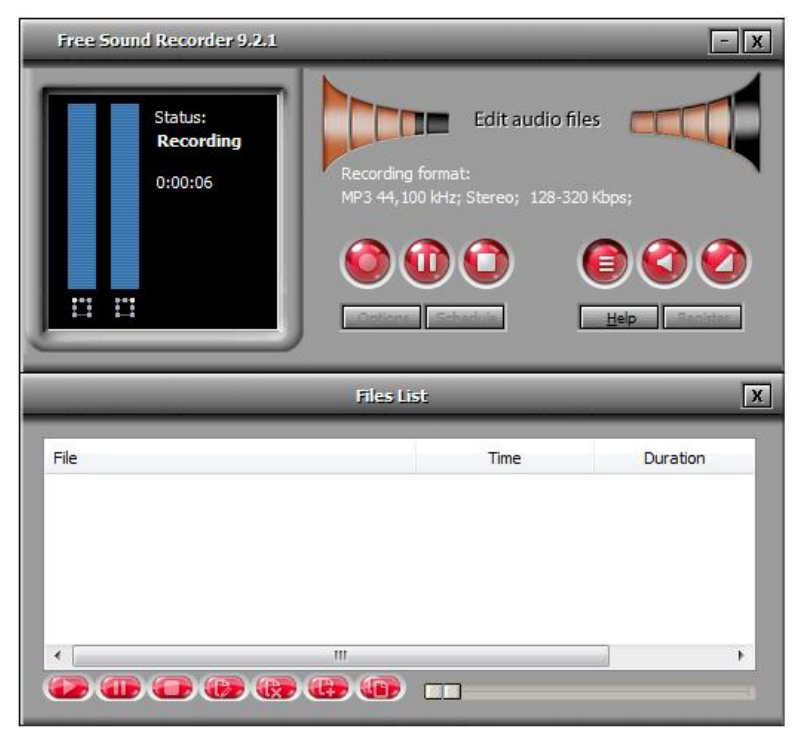

6° Após a gravação, clique em (ou F3) para parar sua gravação. Se deseja apenas pausá-

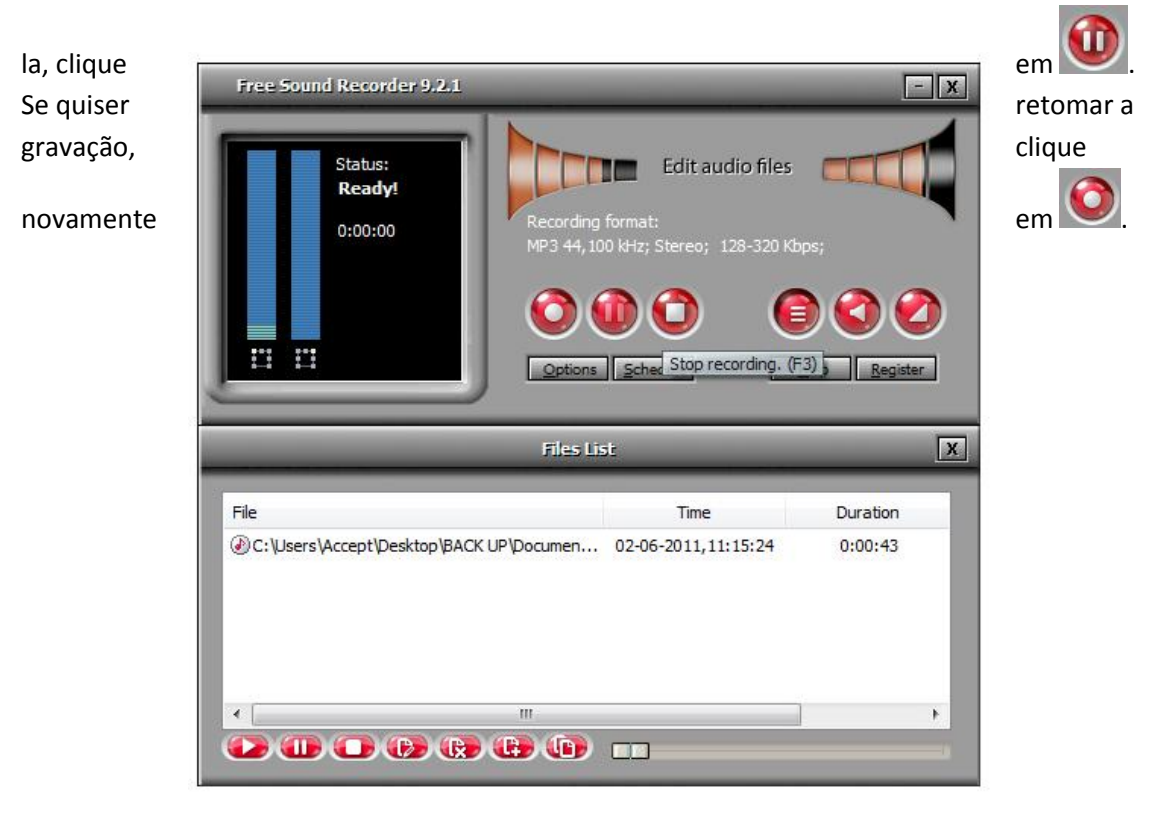

em Meus

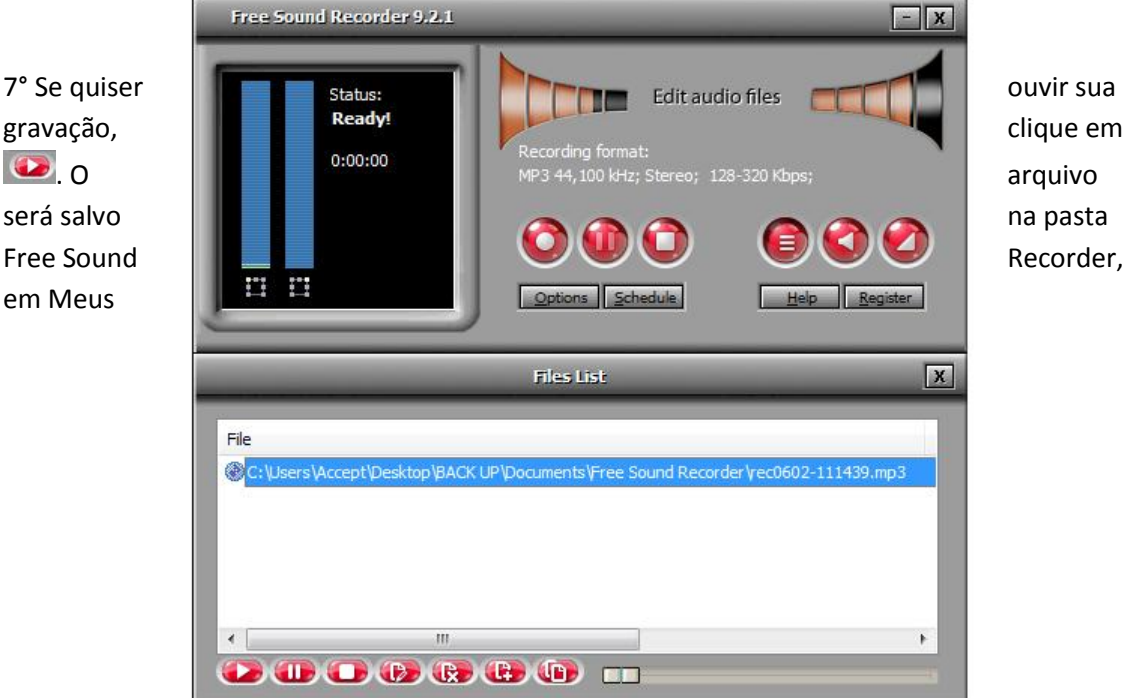

Documentos.